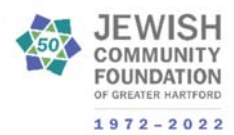

#### **I received a donor portal activation email. What do I do?**

The custom URL from this auto‐generated email will allow you to activate your new donor portal account and set a password. Please click the link provided and follow the instructions given to set up your account. If you cannot locate your email, please be in touch with one of the JCF team and we will send a new one:

Kathryn Gonnerman: kgonnerman@jcfhartford.org / 413-475-0415 Madison Leighty: mleighty@jcfhartford.org / 860‐523‐7460 Susan Lotreck: slotreck@jcfhartford.org / 860‐523‐7460

### **Where and how do I log into the portal?**

The custom URL provided in your activation email can only be used once and is not a permanent link to the donor portal. Once your account has been set up, you can find the JCF donor portal here: https://jcfhartford.fcsuite.com/erp/fundmanager. You can also access the donor portal through our main website (https://www.jcfhartford.org) by clicking the **Donor Portal** button on the top right corner of the page:

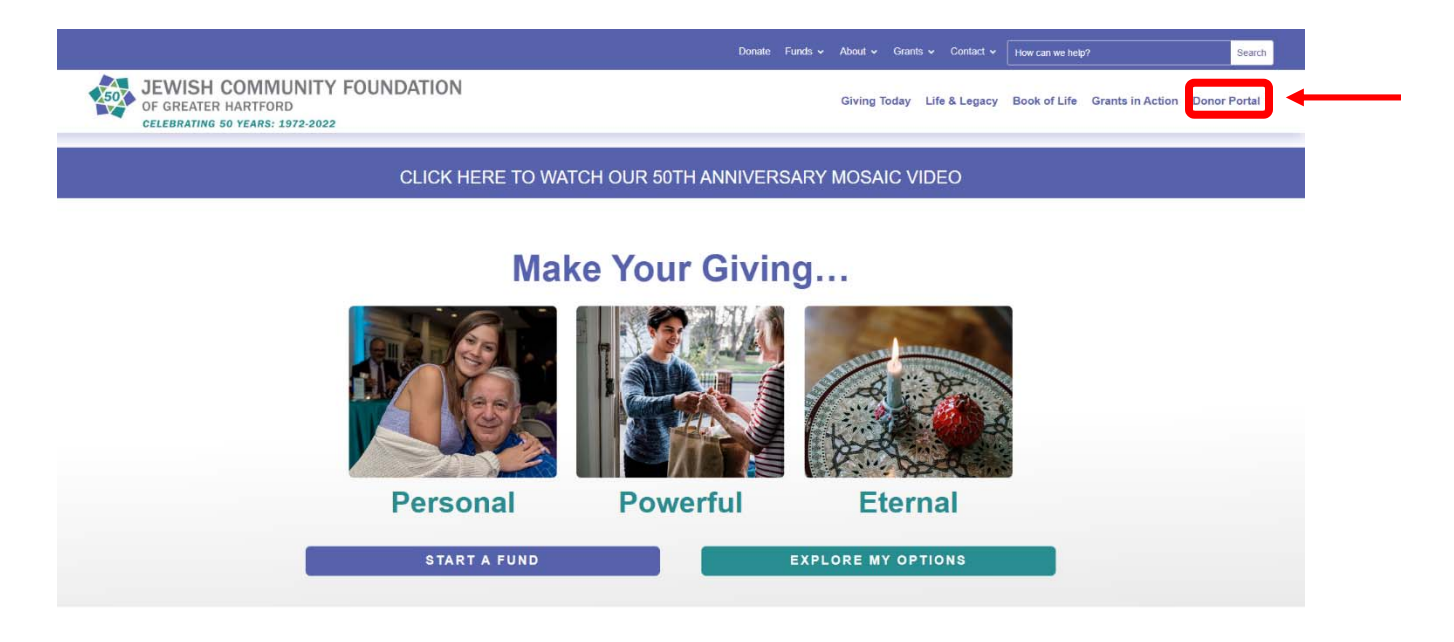

You will then be brought to the JCF donor portal login page.

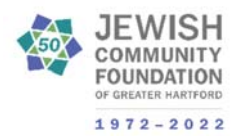

### **I forgot my username and password. What do I do?**

By default, your username is the primary email the Foundation has on file (the address at which you received your fund portal activation email). If you have forgotten your password, click the **Forgot Password** button on the login page. Enter your username and click the Reset Password button.

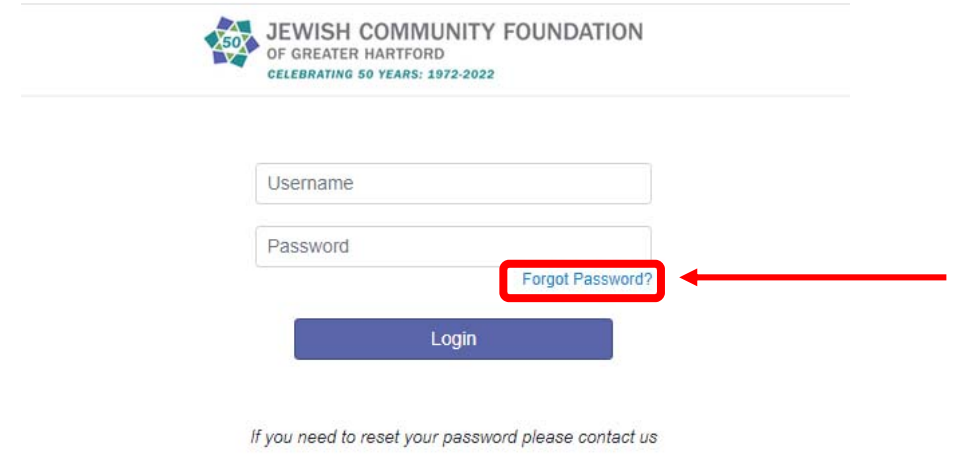

If an account with the provided username is found, instructions to reset your password will be sent to the email address associated with that account. If you are still having trouble, please contact us at 860‐ 523-7460 or mleighty@jcfhartford.org for further assistance.

## **How do I view my organization's fund balance(s)?**

Our new donor portal features two types of views: one for an individual fund and one for your organization's funds in conglomerate. When you log in, you will be given the option to choose either a **single fund** or the **group of funds** that are affiliated with your organization.

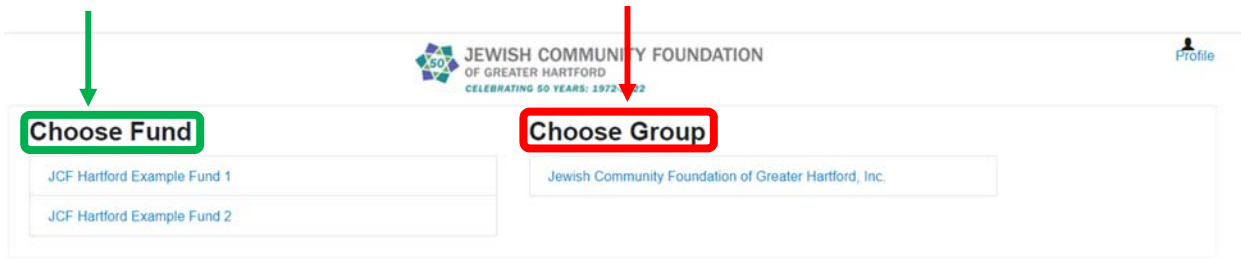

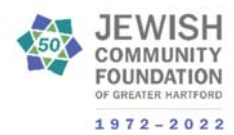

# **Jewish Community Foundation of Greater Hartford Donor Portal Guide for Organizations**

Selecting any of these options will bring you to the fund (or group) balance page, where you will also see an overview of fund activity. To view another fund or group, select the tab that says **Choose Fund** or **Choose Group**, depending on your current view.

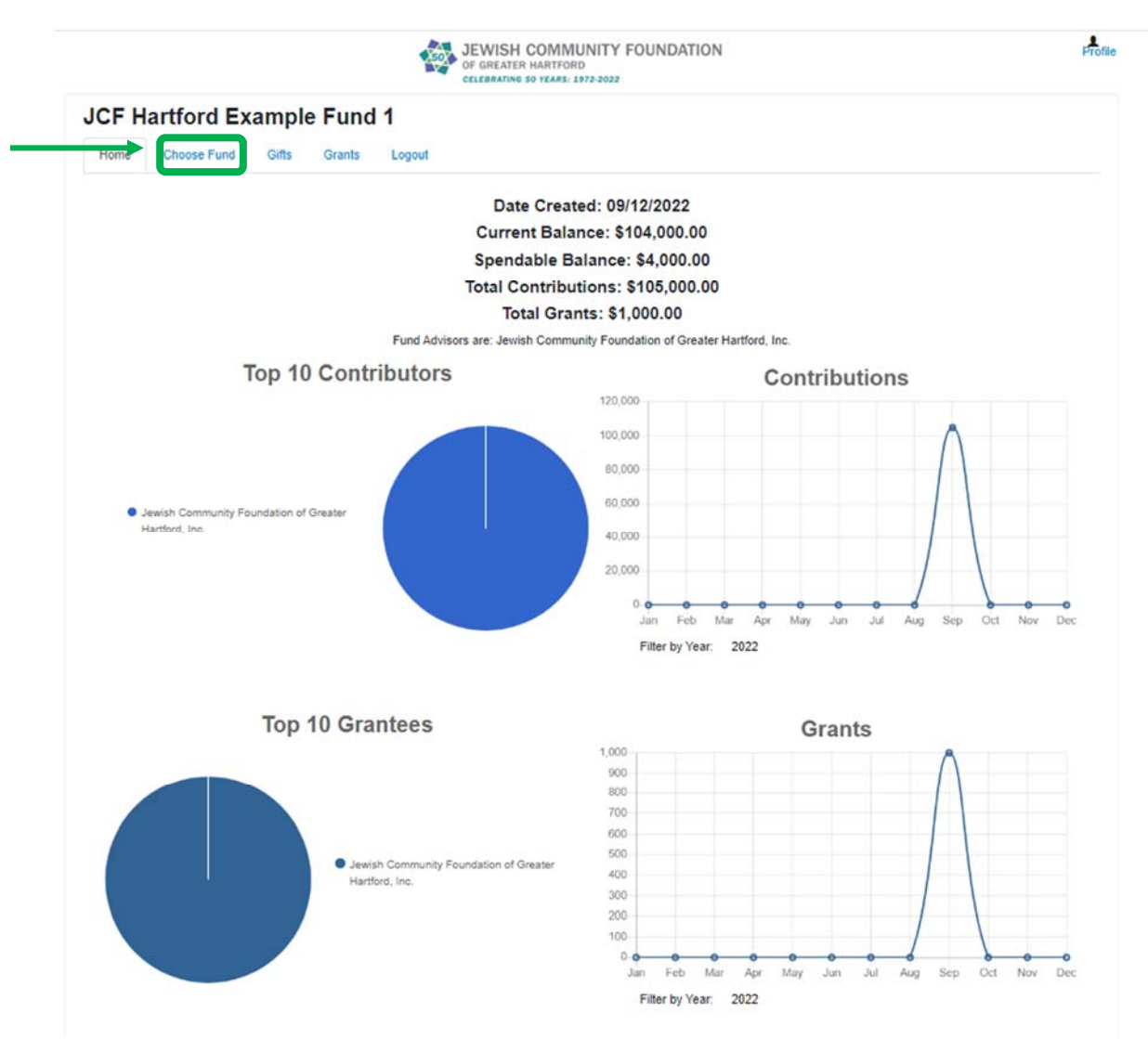

*Single Fund View. Select Choose Fund to review a different fund or group.* 

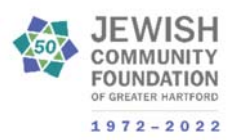

# **Jewish Community Foundation of Greater Hartford Donor Portal Guide for Organizations**

| Home       | <b>Choose Group</b>         | Jewish Community Foundation of Greater Hartford, Inc.<br>Gifts<br><b>Distributions</b><br>Grants | Logout                               | <b>Export Fund Balances</b> |       |          |                                                          |          |
|------------|-----------------------------|--------------------------------------------------------------------------------------------------|--------------------------------------|-----------------------------|-------|----------|----------------------------------------------------------|----------|
|            |                             |                                                                                                  | <b>Current Balance: \$163,500.00</b> |                             |       |          |                                                          |          |
|            |                             |                                                                                                  | Spendable Balance: \$14,000.00       |                             |       |          |                                                          |          |
|            | <b>Recent Contributions</b> | Fund Advisors are: Jewish Community Foundation of Greater Hartford, Inc.<br><b>Recent Grants</b> |                                      |                             |       |          |                                                          |          |
| # Date     | $=$ ID                      | # Contributor                                                                                    | # Amount                             | # Date                      | # ID  | # Status | <b>* Recipient</b>                                       | # Amount |
| 09/12/2022 | 38455                       | Jewish Community Foundation of Greater<br>Hartford, Inc.                                         | 100,000.00                           | 09/12/2022                  | 22120 | Approved | Jewish Community Foundation of<br>Greater Hartford, Inc. | 1.000.00 |
| 09/12/2022 | 38456                       | Jewish Community Foundation of Greater<br>Hartford, Inc.                                         | 5,000.00                             |                             |       |          |                                                          |          |
| 09/12/2022 | 38458                       | Jewish Community Foundation of Greater<br>Hartford, Inc.                                         | 10,000.00                            |                             |       |          |                                                          |          |
| 09/12/2022 | 38457                       | Jewish Community Foundation of Greater<br>Hartford, Inc.                                         | 50,000.00                            |                             |       |          |                                                          |          |

*Group View. Select Choose Group to review a different fund or group.* 

# **How do I view gifts?**

Select the **Gifts** tab from either the Fund View or the Group View to review donations to your fund(s). You can also **Export** this information for more details.

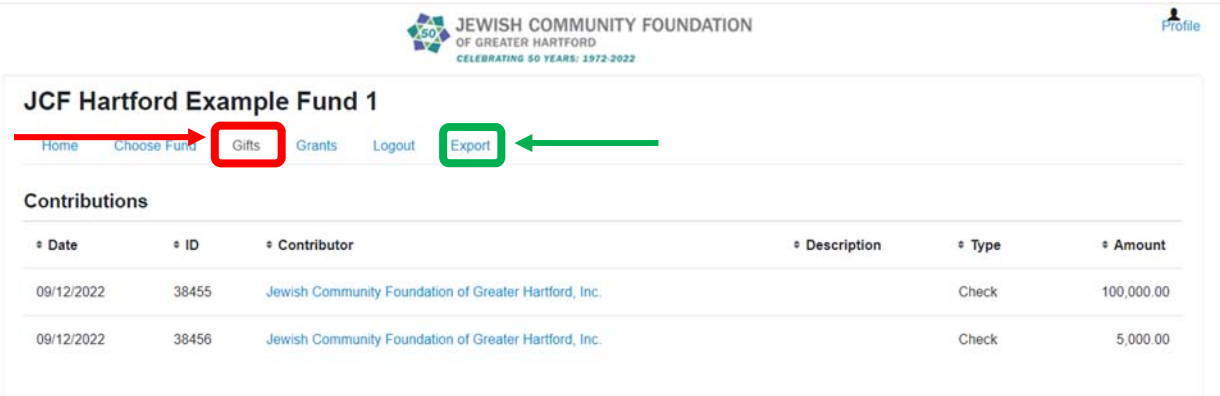

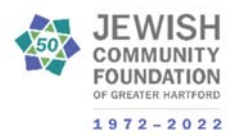

## **Jewish Community Foundation of Greater Hartford Donor Portal Guide for Organizations**

## **How do I view grants?**

Select the **Grants** tab from either the Fund View or the Group View to review grants made from your fund(s). You can also **Export** this information for more details.

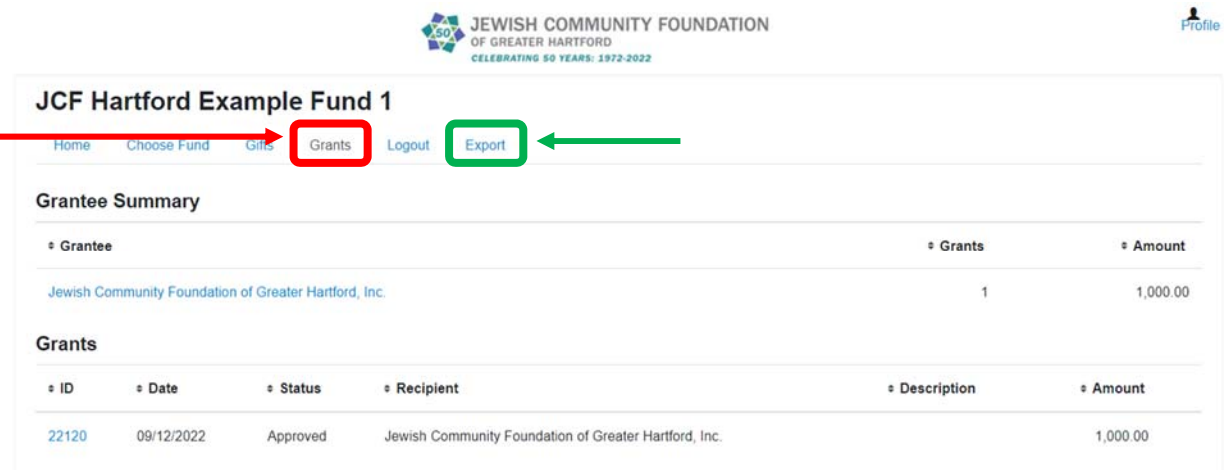

Note that you will see the combined grant amounts in the summary section, and individual grants by date in the section below.

#### **How do I view non‐grant distributions?**

Select the **Distributions** tab from either the Fund View or the Group View to review distributions made from your fund(s). This tab reflects any dollars sent out from a custodial fund. You can also **Export** this information for more details.

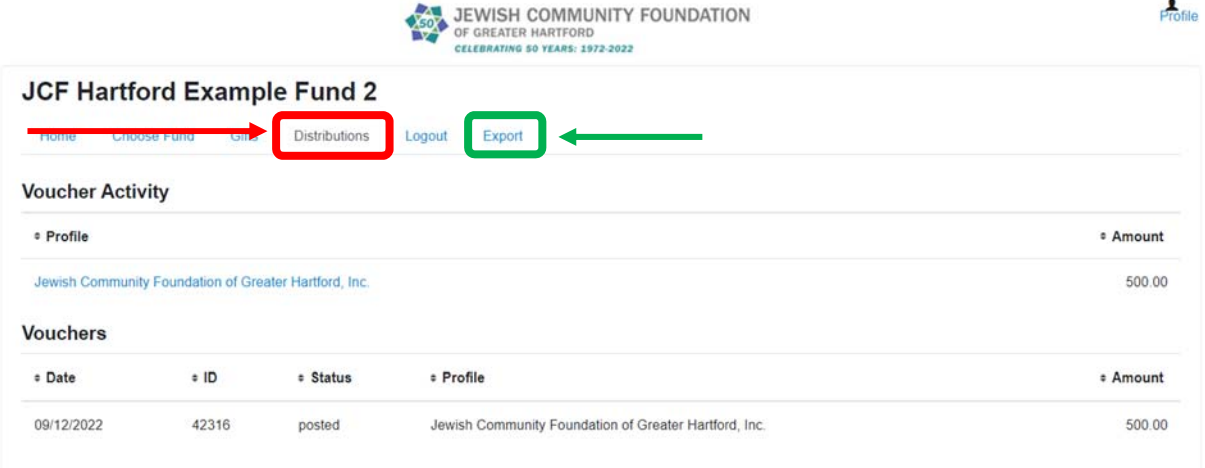

Note that you will see the combined distribution amounts in the summary section, and individual distributions by date in the section below.